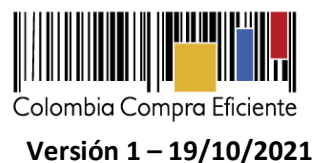

# **Guía para cotizar en la Tienda Virtual del Estado Colombiano a través del Acuerdo Marco para el tratamiento de pacientes con enfermedad Renal Crónica**

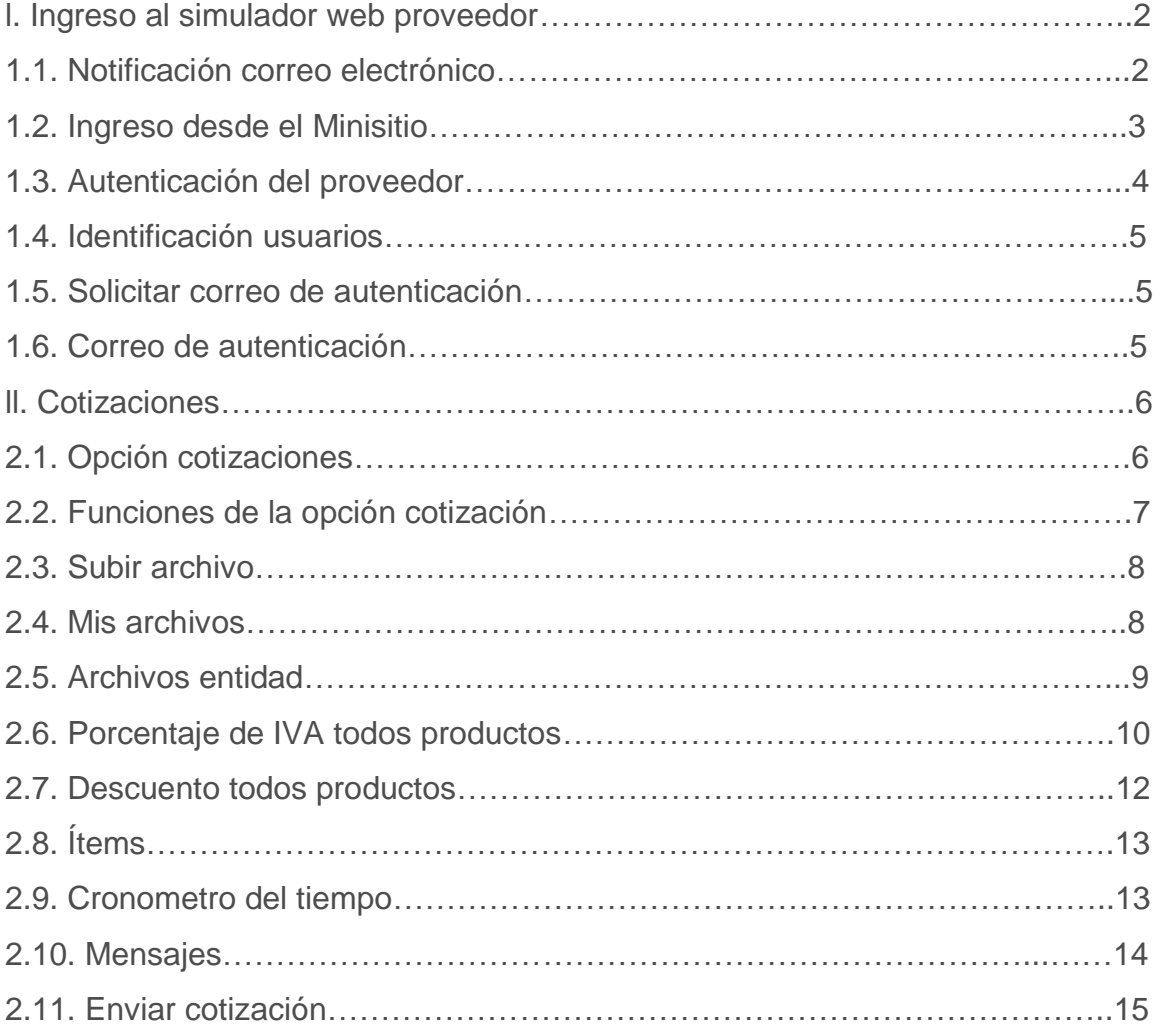

Página 1 de 27

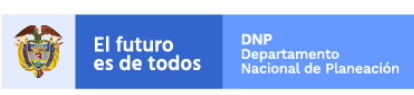

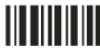

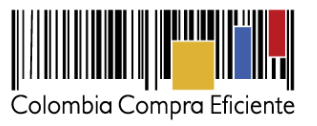

## **l. Ingreso al simulador web proveedor**

La presente guía busca ayudar a los proveedores en el proceso de presentación de ofertas en los eventos de cotización del Acuerdo Marco para la adquisición de Tratamiento de Pacientes con Enfermedad Renal Crónica (de ahora en adelante ERC) a través de la Tienda Virtual del Estado Colombiano.

El proveedor tiene dos opciones para ingresar a responder las invitaciones a cotizar en un evento de cotización.

**1.1Notificación correo electrónico:** Ingresará a la plataforma una vez haya recibido e ingresado al correo de notificación como resultado de la creación de un evento de cotización por parte de una entidad compradora.

El correo es emitido por: NOTIFICACIONES TVEC CCE (*notificacionestvec@colombiacompra.gov.co).* Cuando identifique el correo electrónico se debe hacer clic en el enlace tal y como lo muestra la Imagen 1

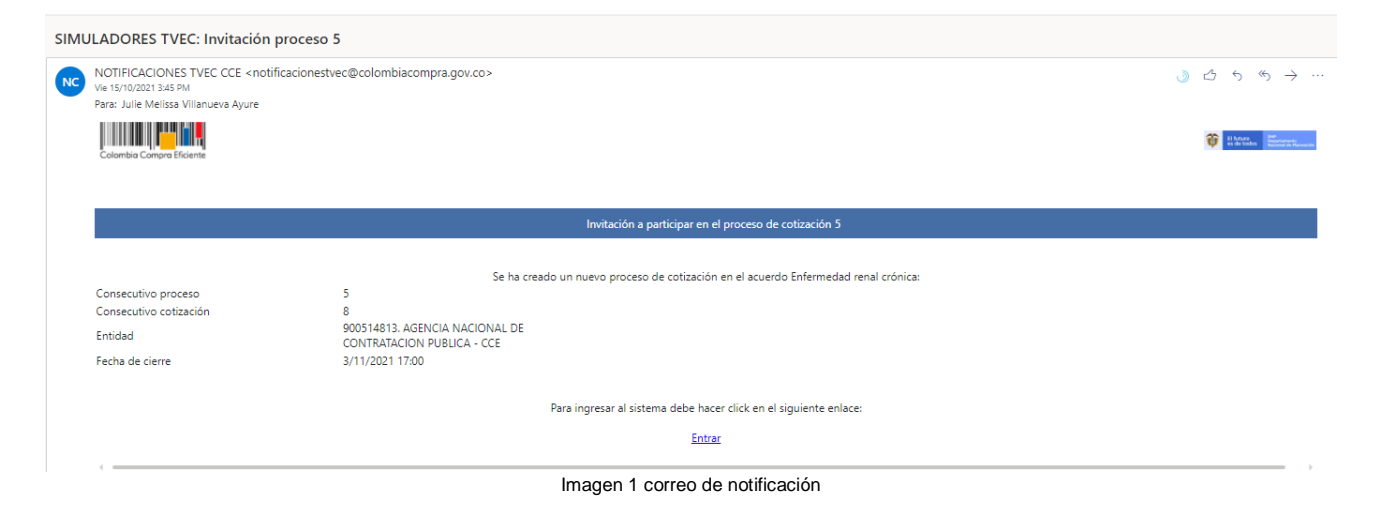

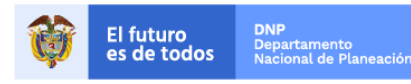

Página 2 de 27

Colombia Compra Eficiente Tel. (+57 1)7956600 · Carrera 7 No. 26 - 20 Piso 17 · Bogotá - Colombia

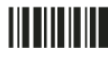

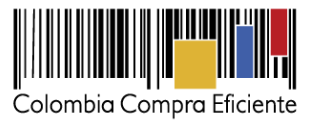

## **1.2 Ingreso desde el Minisitio**

El proveedor debe ingresar a través del minisitio del Acuerdo Marco, allí encontrara *"Enlace para que el proveedor responda el evento de cotización"* de clic en el enlace [https://simuladoresproveedor.colombiacompra.gov.co](https://simuladoresproveedor.colombiacompra.gov.co/)

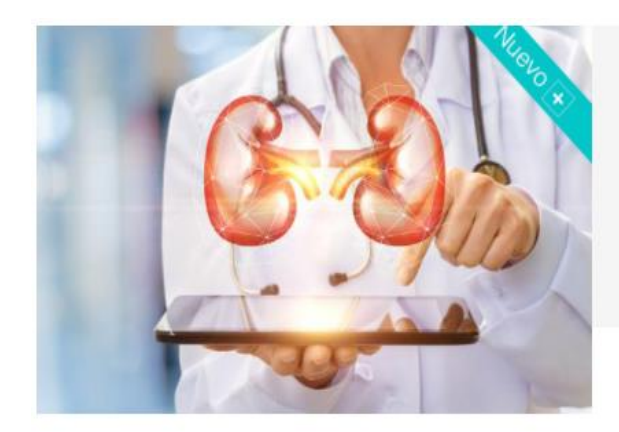

#### **Tratamiento de Pacientes** 動 con Enfermedad Renal Crónica II

CCE-205-AMP-2021.

CCENEG-042-01-2021 De Octubre 15, 2021 hasta Septiembre 10, 2024

El objeto del Acuerdo Marco es establecer:

Condiciones del Acuerdo Marco de Precio:

Al comprar a través de la Tienda Virtual de Estado Colombiano (TVEC) y del Acuerdo Marco, las entidades estatales pueden adquirir: la atención para el tratamiento para pacientes con enfermedad renal crónica

Nombre: Acuerdo Marco para el Tratamiento de Pacientes con Enfermedad Renal Crónica Número de proceso: CCENEG-042-01-2021. Número Acuerdo Marco: CCE-205-AMP-2021.

Vigencia Acuerdo Marco: 3 años, a partir de la puesta en funcionamiento del mismo en la Tienda Virtual del Estado Colombiano. término prorrogable hasta por máximo un (1) año más.

Enlace del proceso en SECOP II: https://community.secop.gov.co/Public/Tendering/OpportunityDetail/Index? noticeUID=CO1.NTC.2068223&isFromPublicArea=True&isModal=False

Fecha máxima para colocar Órdenes de Compra: Durante el plazo de duración del Acuerdo Marco y su prórroga, en caso de que ocurra.

Las Entidades Compradoras podrán colocar Órdenes de Compra por un término mayor al del plazo del Acuerdo Marco, siempre que el plazo adicional sea igual o menor a seis (6) meses, en todo caso la colocación de la Orden de Compra deberá realizarse antes de la terminación del plazo del Acuerdo Marco.

Enlace para diligenciar el Simulador: https://simuladoresentidad.colombiacompra.gov.co

Enlace para que el proveedor responda el evento de cotización: https://simuladoresproveedor.colombiacompra.gov.co

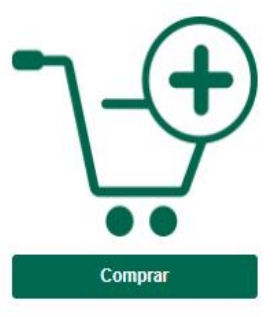

Imagen minisitio

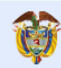

**DNP El futuro** - . . .<br>Departamento<br>Nacional de Planeación es de todos

Página 3 de 27

Colombia Compra Eficiente Tel. (+57 1)7956600 · Carrera 7 No. 26 - 20 Piso 17 · Bogotá - Colombia

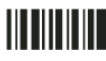

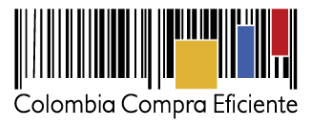

Página 4 de 27

Una vez ingresa, se habilitará un campo editable donde podrá digitar el número de NIT del proveedor luego dé clic en el botón azul "buscar usuarios"

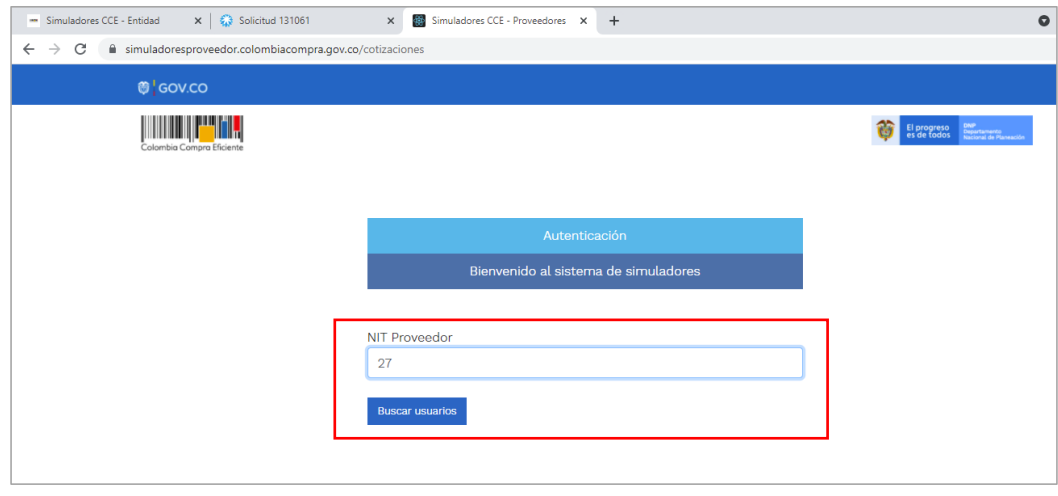

Imagen 3 Diligencio NIT

**1.3.Autenticación del proveedor:** Una vez diligenciado su número de NIT, en el campo "usuarios" se habilitará una lista desplegable que muestra los correos de los proveedores que han sido vinculados o enlazados al NIT

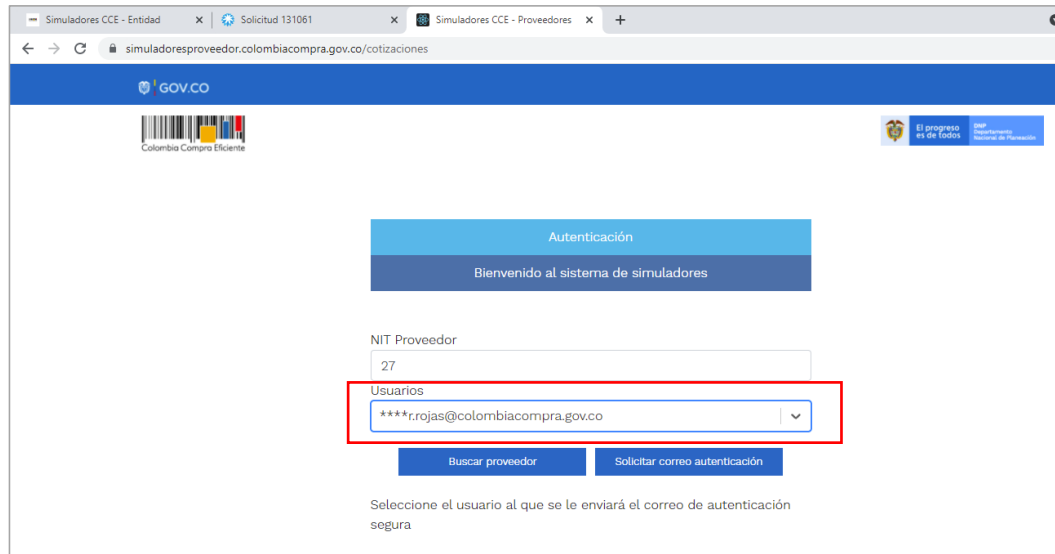

Imagen 4 correo electrónico usuario

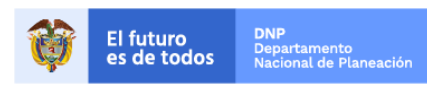

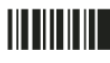

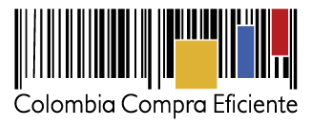

**1.4.Identificación usuarios:** Cuando haya seleccionado el correo electrónico del usuario haga clic en el botón azul "solicitar correo autenticación"

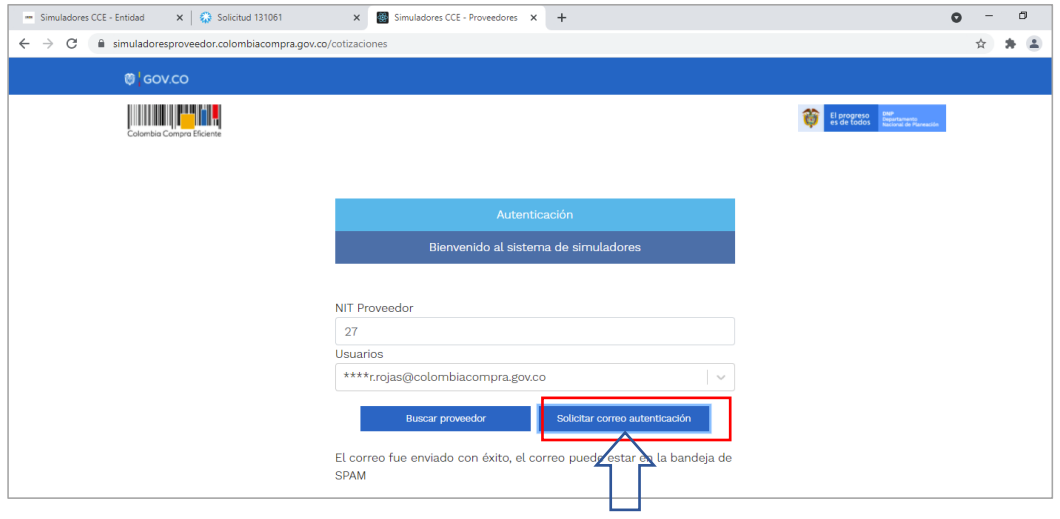

Imagen 5 envío correo

**1.5 Solicitar correo de autenticación:** una vez identificado el usuario asociado a la entidad se procede a hacer clic en el botón solicitar correo electrónico

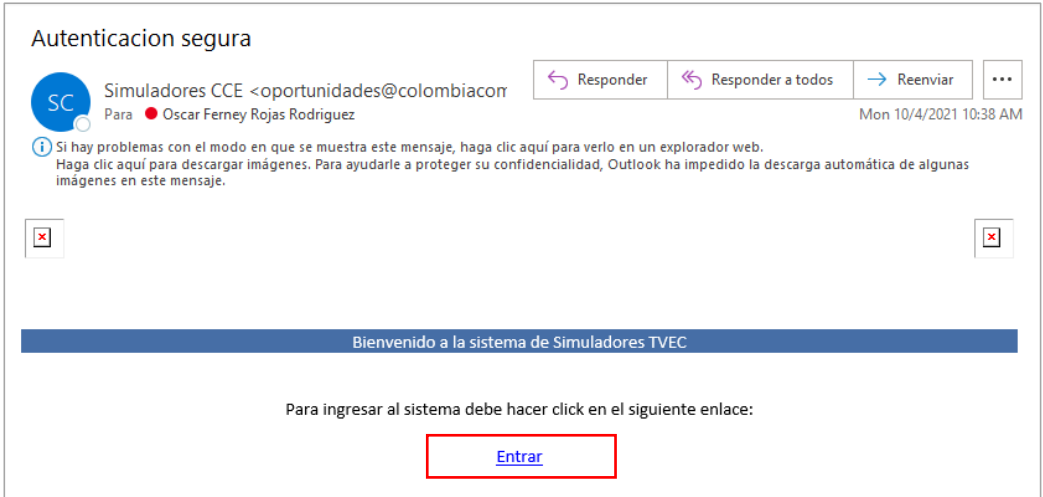

**Imagen 6: Correo de autenticación**

**1.6 Correo de autenticación:** una vez solicitado el correo de autenticación se debe verificar en el correo electrónico el recibo de un correo de autenticación emitido por: Simuladores CCE [oportunidades@colombiacompra.gov.co.](mailto:oportunidades@colombiacompra.gov.co) Cuando identifique el correo electrónico se debe hacer clic en el enlace tal y como lo muestra la imagen 6.

Página 5 de 27

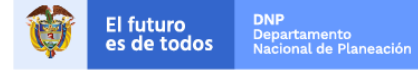

Colombia Compra Eficiente Tel. (+57 1)7956600 · Carrera 7 No. 26 - 20 Piso 17 · Bogotá - Colombia

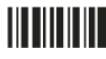

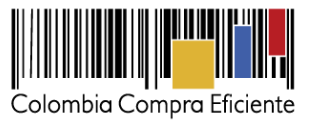

*Nota:* si por algún motivo no recibió el mensaje en la bandeja de entrada principal, no olvidar verificar los correos de entrada de SPAM

# **ll. Cotizaciones**

Una vez ha ingresado, se puede visualizar la ventana principal y el menú de la plataforma donde se encuentra en la parte izquierda superior la opción de "cotizaciones" y en la derecha opción "usuario"

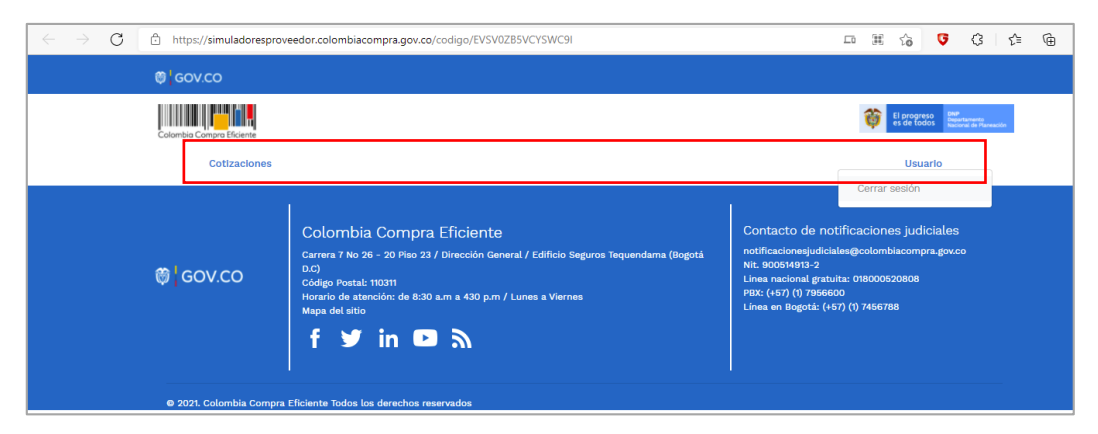

### **Imagen 7: menú de opciones entidad proveedor**

Al ingresar en la opción cotizaciones el simulador muestra todas las simulaciones que han sido creadas, al dar clic al botón **D**, muestra los datos de la cotización

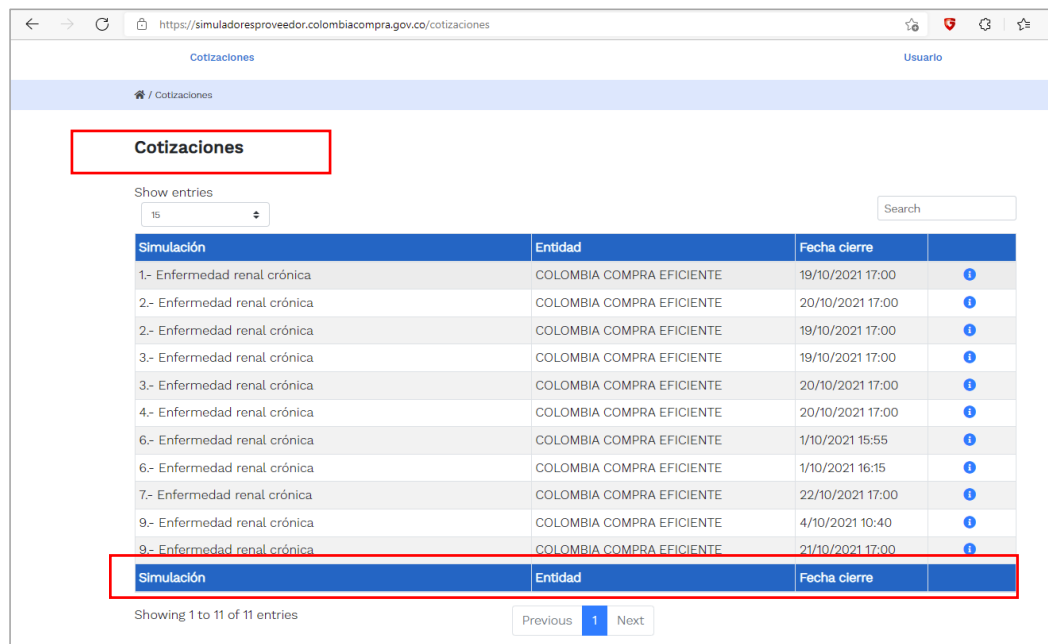

Imagen 8 Listado de Cotizaciones

Página 6 de 27 **2.1 Opción cotizaciones:** Al dar clic en alguna de las cotizaciones encontrará el detalle de la cotización y los botones azules para cargar información.

**El futuro** 

**DNP** ....<br>)epartamento<br>lacional de Planeaciór es de todos

Colombia Compra Eficiente Tel. (+57 1)7956600 · Carrera 7 No. 26 - 20 Piso 17 · Bogotá - Colombia

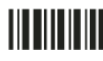

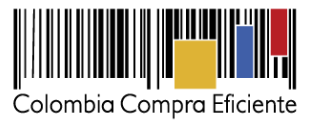

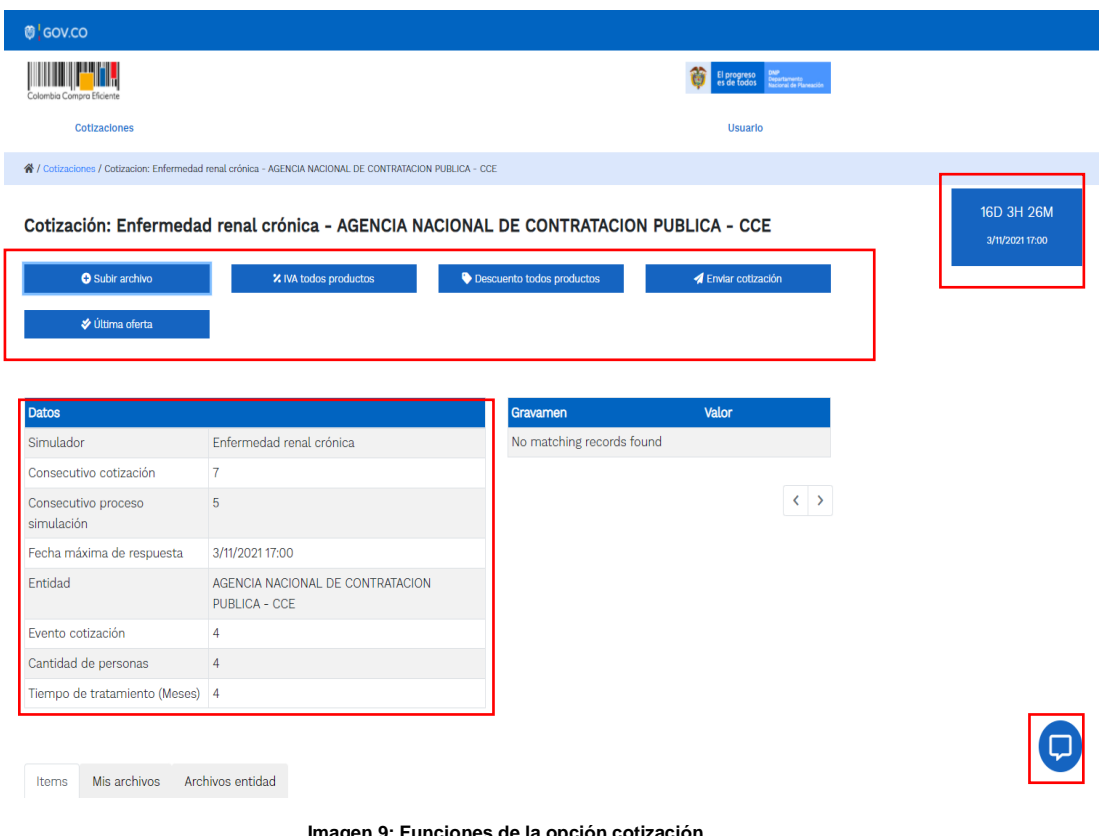

**Imagen 9: Funciones de la opción cotización**

**2.2 Funciones de la opción cotización:** El simulador presenta las opciones dentro de la función cotización:

- Subir archivo
- % IVA todos productos
- Descuento todos productos
- Cronometro del evento

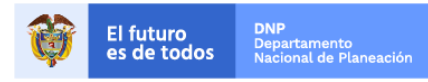

Página 7 de 27

Colombia Compra Eficiente Tel. (+57 1)7956600 · Carrera 7 No. 26 - 20 Piso 17 · Bogotá - Colombia

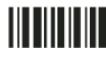

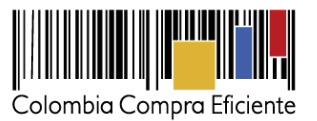

**2.3 Subir archivo:** Al hacer clic en el botón subir archivo, el simulador presenta una ventana emergente, con las opciones de elección y descripción del archivo a cargar

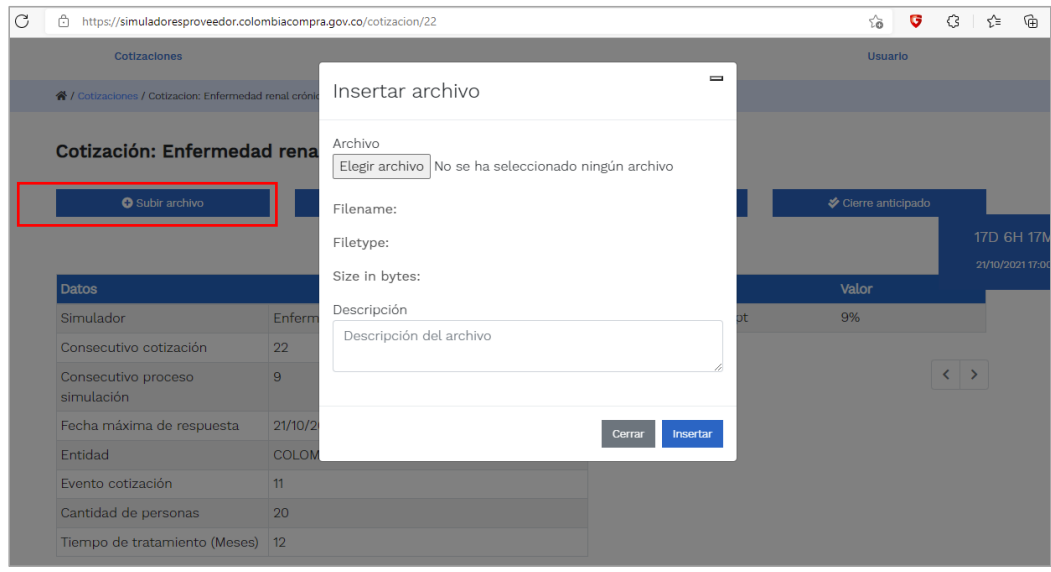

**Imagen 10: Insertar archivo**

**2.4 Mis archivos**: Una vez cargado el archivo se activa la pestaña mis archivos la cual muestra los archivos que han sido cargados en el simulador esta opción permite la edic $\Box$  y/o eliminación  $\Box$  del documento descrito en la fila (nombre, descripción)

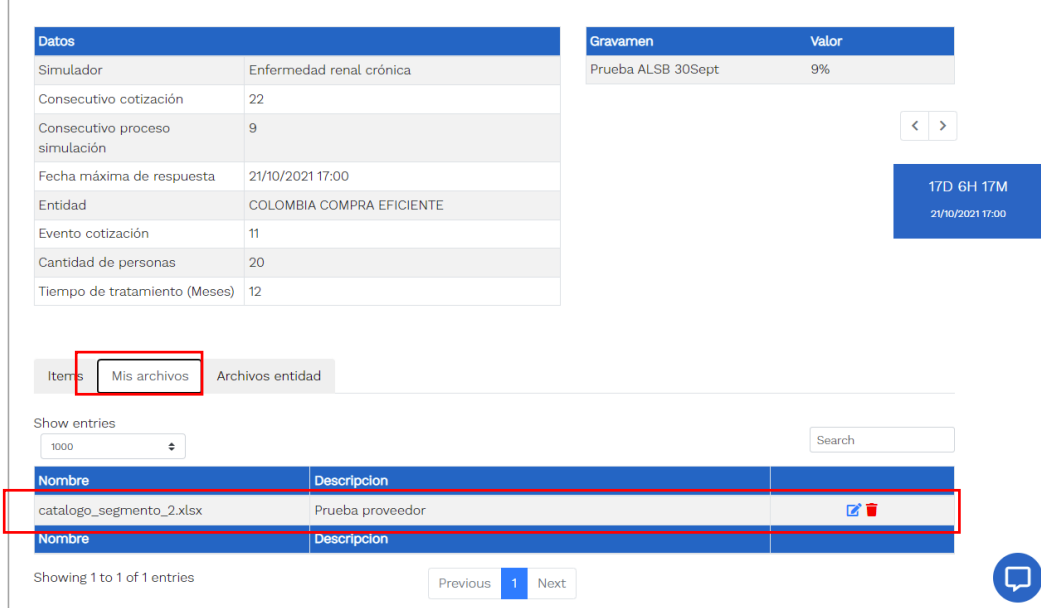

Página 8 de 27

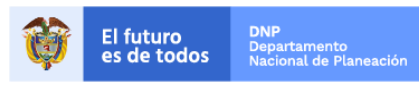

Colombia Compra Eficiente Tel. (+57 1)7956600 · Carrera 7 No. 26 - 20 Piso 17 · Bogotá - Colombia

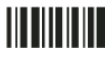

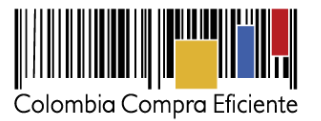

Página 9 de 27

**2.5 Archivos entidad**: esta opción permite identificar los archivos que ha sido cargados por la entidad compradora; su nombre y descripción correspondiente.

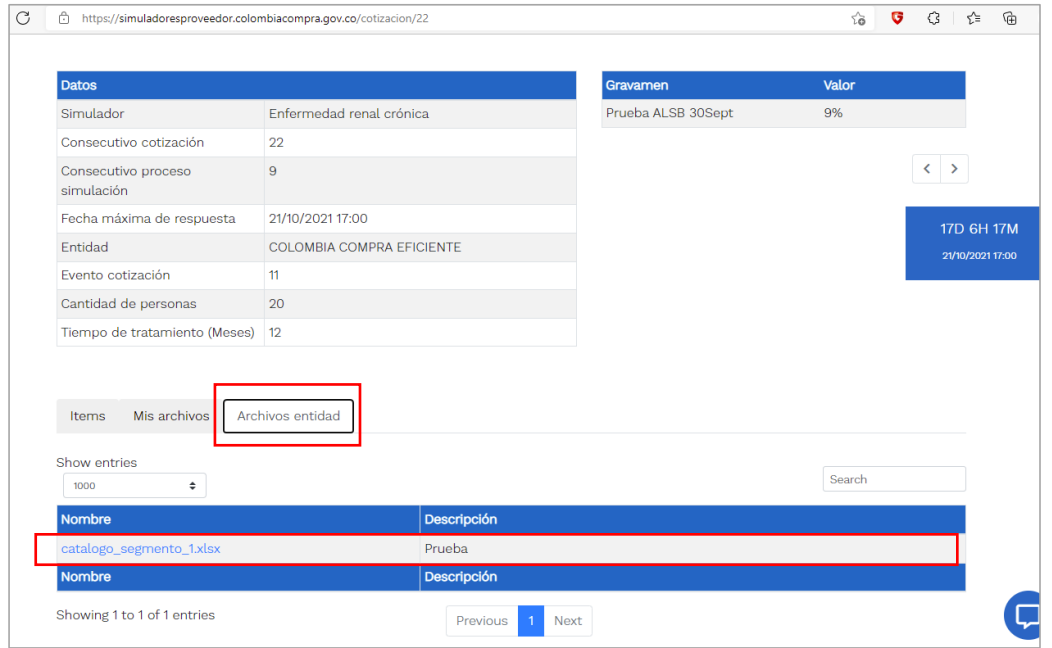

**Imagen 12: Archivos entidad**

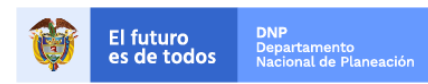

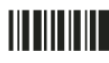

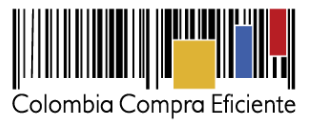

Página 10 de 27

**2.6 Porcentaje de IVA todos productos:** Al dar clic en el botón %, se activa una ventana emergente la cual se puede establecer el porcentaje de IVA a TODOS los productos simultáneamente, pero si los valores de IVA son diferentes en los productos, se debe hacer la parametrización uno a uno, dirigiéndose a la opción de *Items.*

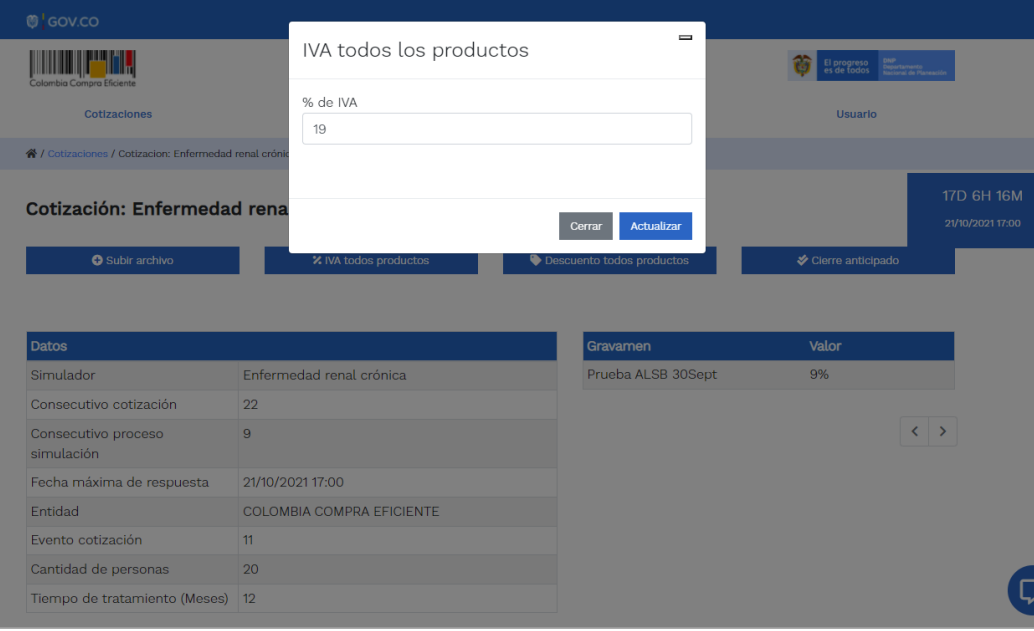

**Imagen 13: Porcentaje de IVA todos productos**

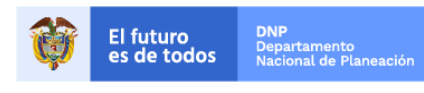

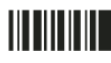

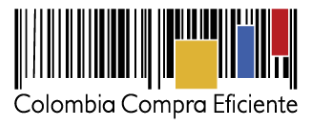

Página 11 de 27

**2.7 Descuento todos productos:** Al dar clic en el botón descuento a todos los productos, se activa una ventana emergente por medio de la cual se puede establecer el descuento aplicable a TODOS los productos y/o servicios objeto de la simulación, pero si los porcentajes de descuento son diferentes en los productos, se debe hacer la parametrización uno a uno, dirigiéndose a las líneas del simulador en la parte inferior.

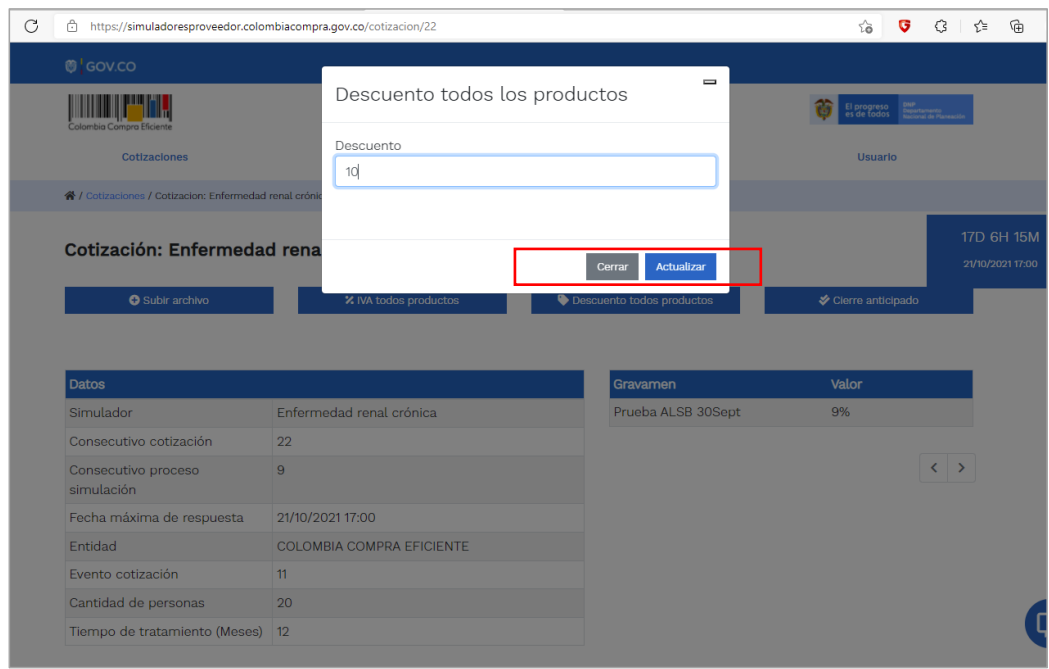

**Imagen 14: Descuento todos los productos**

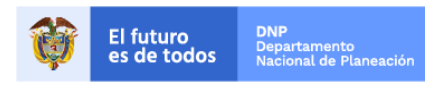

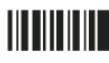

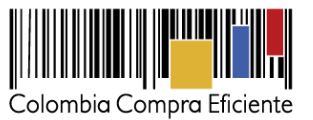

Página 12 de 27

**2.8 Ítems:** Una vez registrada la información de los botones de: *subir archivo*, % *IVA todos los productos* y *descuento todos los productos*, se puede visualizar la información previamente diligenciada en la parte inferior opción *"Items"*

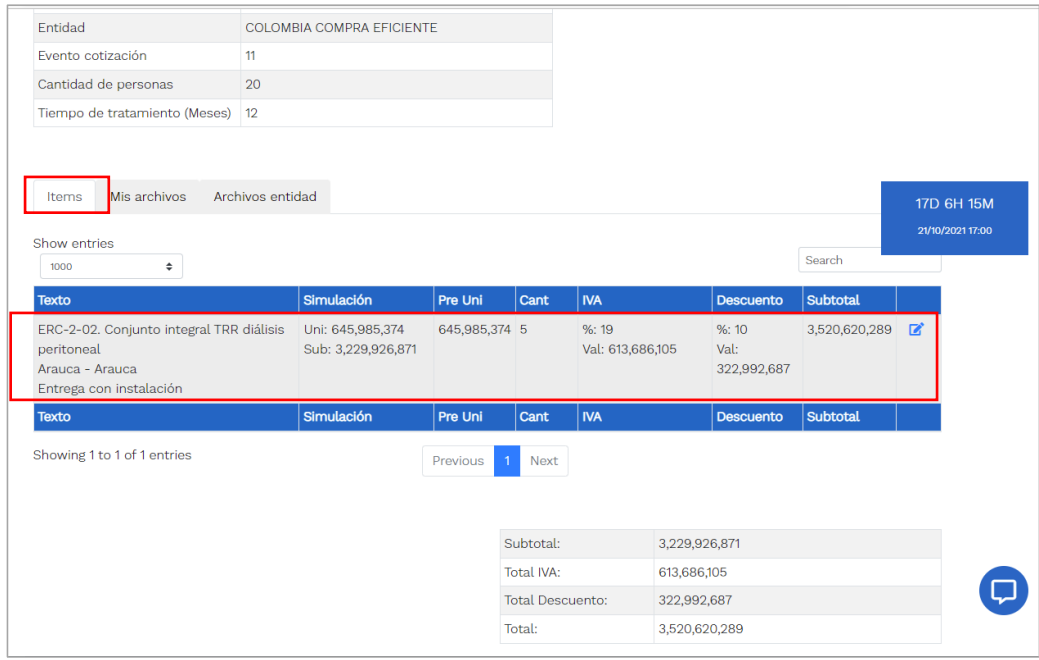

**Imagen 15: Presentación de tabla resumen**

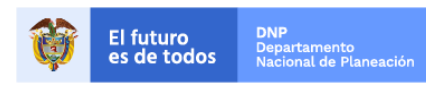

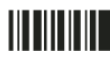

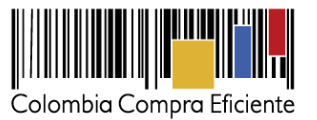

**Editar ítem:** La tabla resumen contiene la función de edición  $\mathbb{R}$  al hacer clic en este botón se presenta una ventana emergente con la información que se puede editar.

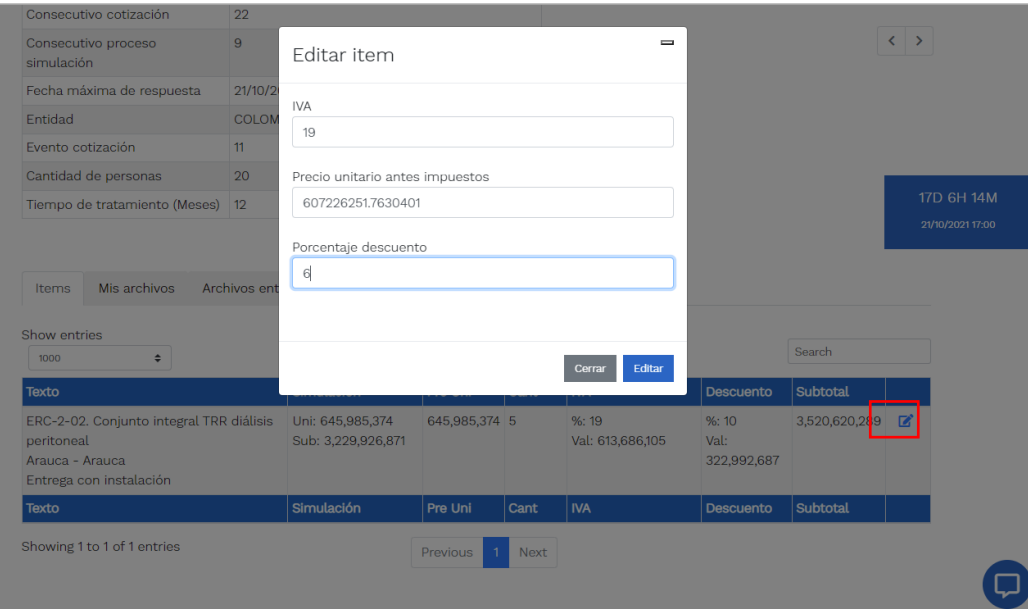

**Imagen 16: Editar ítem**

**2.9 Cronometro del tiempo:** Esta opción muestra el conteo del tiempo que tiene para presentar su oferta, después de finalizado no podrá enviar información.

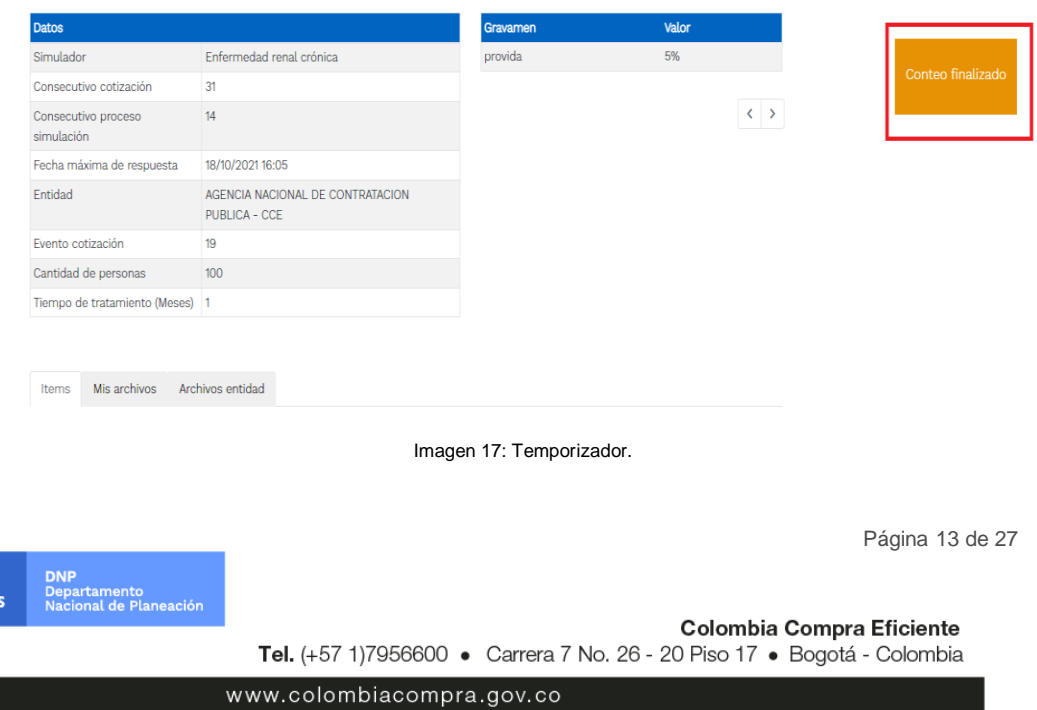

Cotización: Enfermedad renal crónica - AGENCIA NACIONAL DE CONTRATACION PUBLICA - CCE

El futuro<br>es de todo:

**TITLININ** 

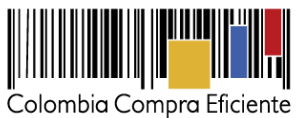

Página 14 de 27

**2.10 Mensajes:** A través de esta opción el proveedor podrá enviar mensajes a la entidad compradora acerca de la solicitud de cotización. La recepción de las consultas se hará a través de la funcionalidad "Mensajes" y será notificada por correo electrónico. La Entidad Compradora debe enviar la respuesta a través de "Mensajes" a todos los Proveedores, sin importar el remitente original. Es importante que toda la comunicación del evento de cotización se realice únicamente a través de la opción de "Mensajes" del simulador WEB, cualquier comunicación por fuera del simulador WEB no es válida.

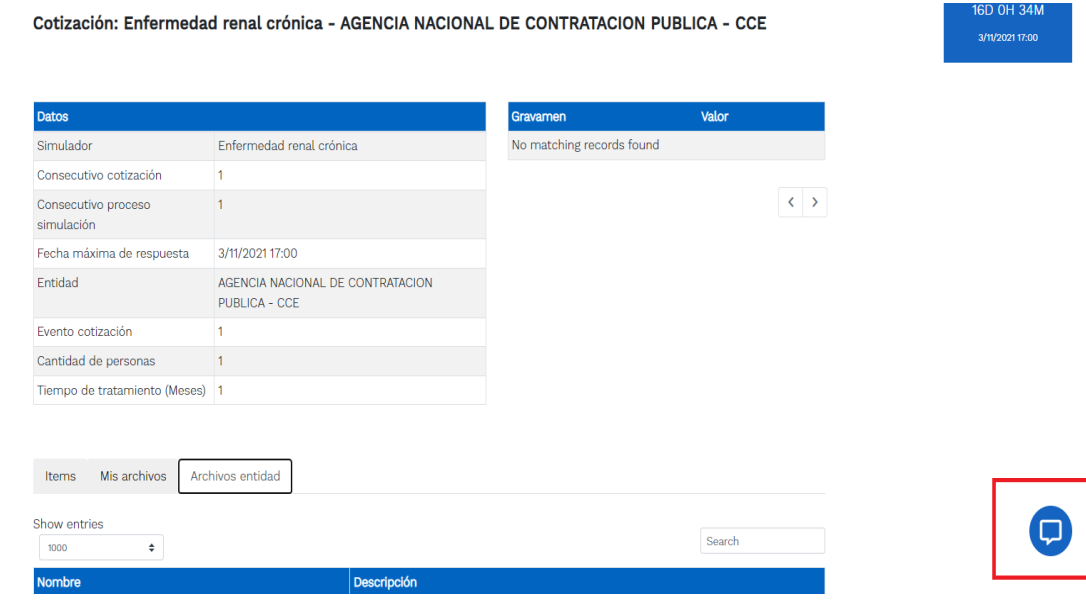

**Imagen:18 Envío de mensajes**

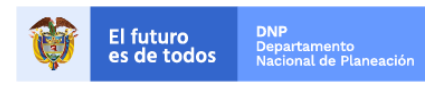

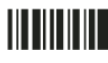

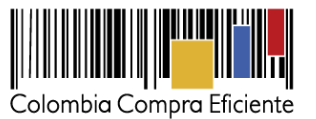

**2.11Enviar cotización**: Al dar clic en el botón **enviar** se activa una ventana emergente por medio de la cual se hace la validación de la simulación y sube a la categoría de enviar cotización

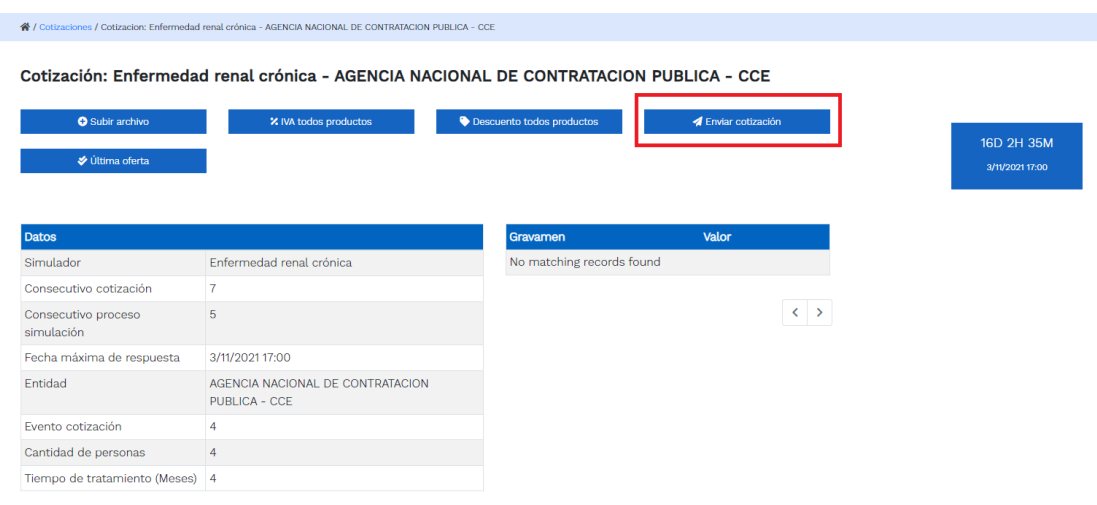

Imagen19 Envío de cotización.

De clic en la opción " Enviar".

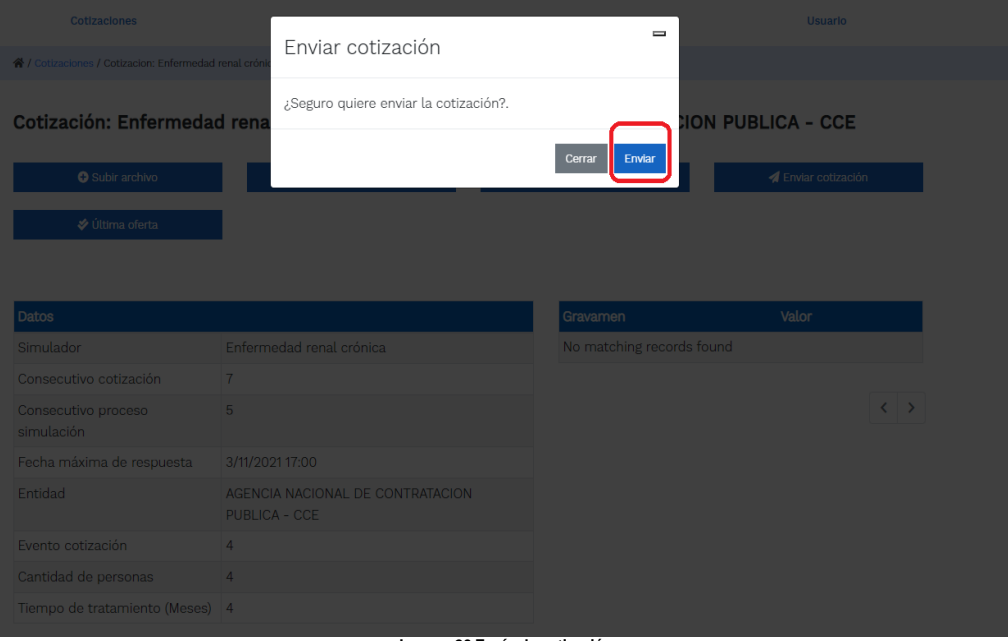

**Imagen 20 Envío de cotización** 

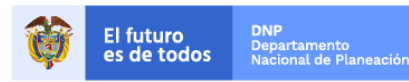

Colombia Compra Eficiente Tel. (+57 1)7956600 · Carrera 7 No. 26 - 20 Piso 17 · Bogotá - Colombia

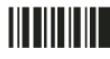

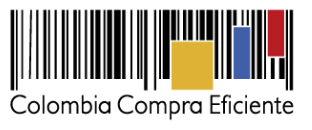

Una vez es enviada la cotización usted podrá dar clic en *"última oferta*", una vez lo haga no podrá hacer más cambios en la información registrada.

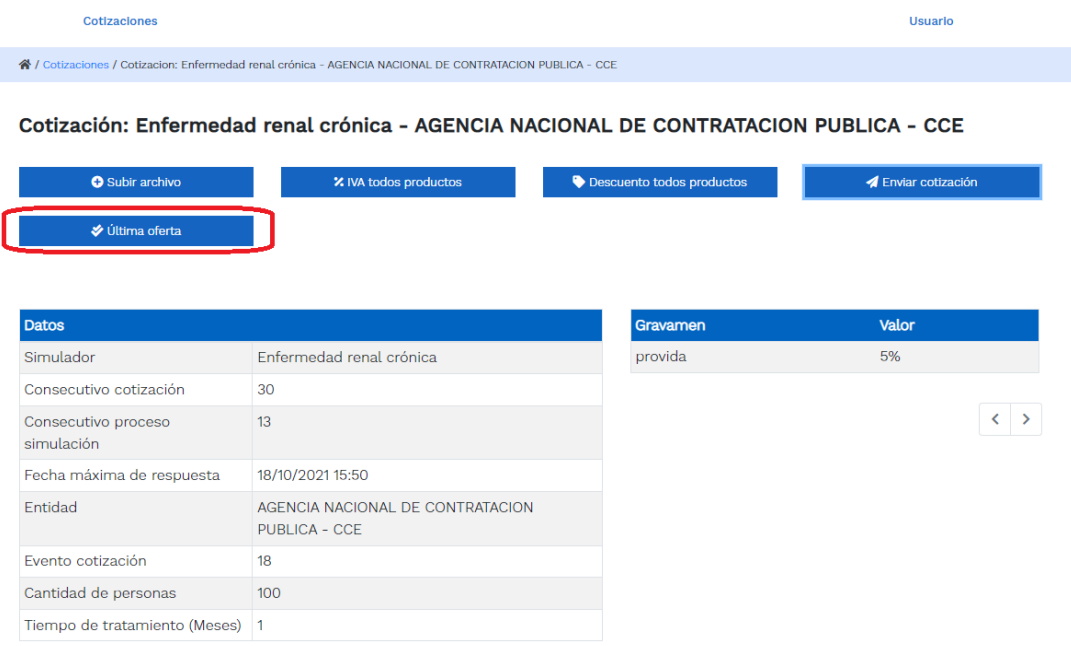

Imagen 21 última oferta

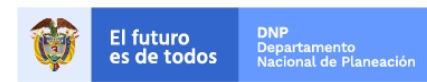

Página 16 de 27

Colombia Compra Eficiente Tel. (+57 1)7956600 · Carrera 7 No. 26 - 20 Piso 17 · Bogotá - Colombia

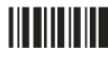